To Set up ACH Deposit for Refunds to a Personal Banking Account

Step 1: Click myTRCC from the main webpag[e trcc.edu](https://trcc.edu/) and login to your account utilizing your student email.

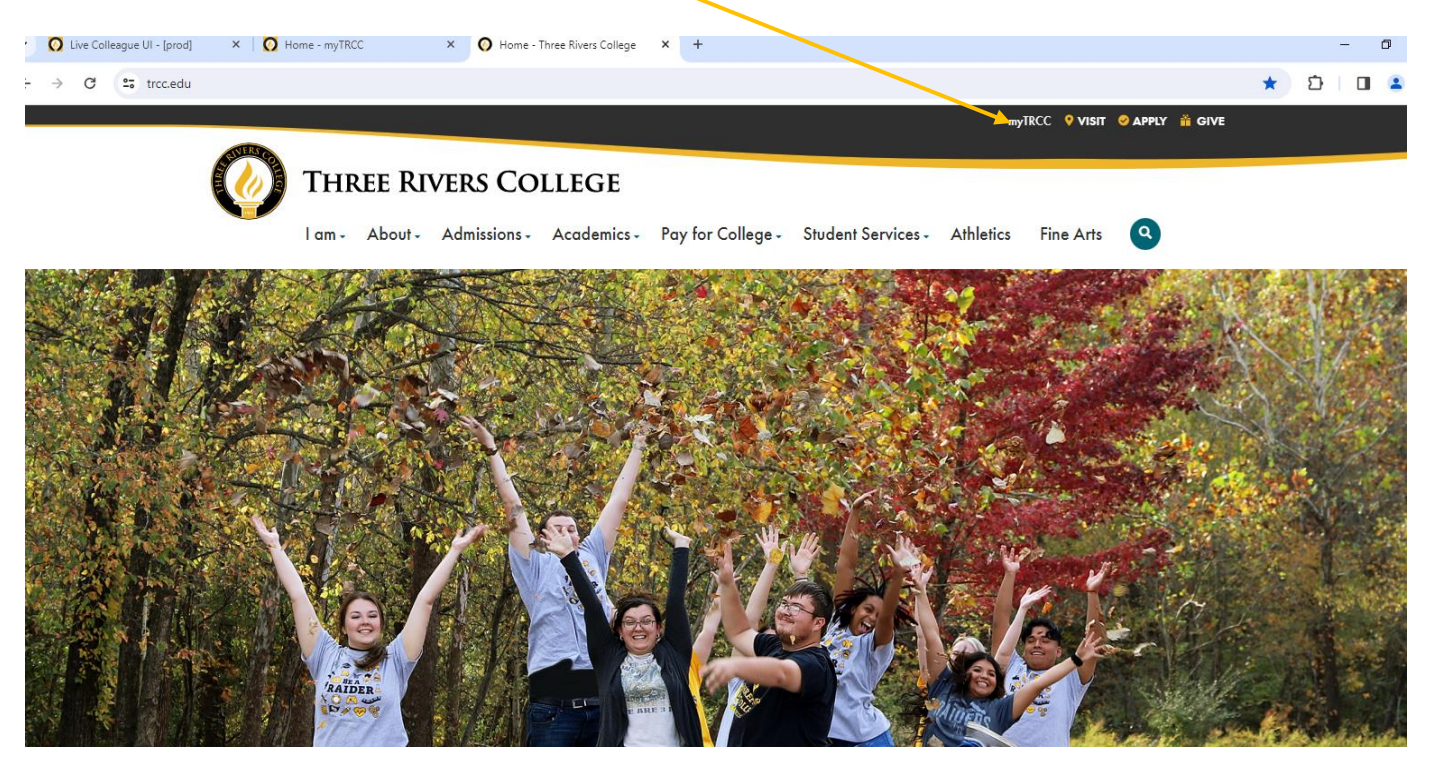

#### Step 2: Click Access Self Service

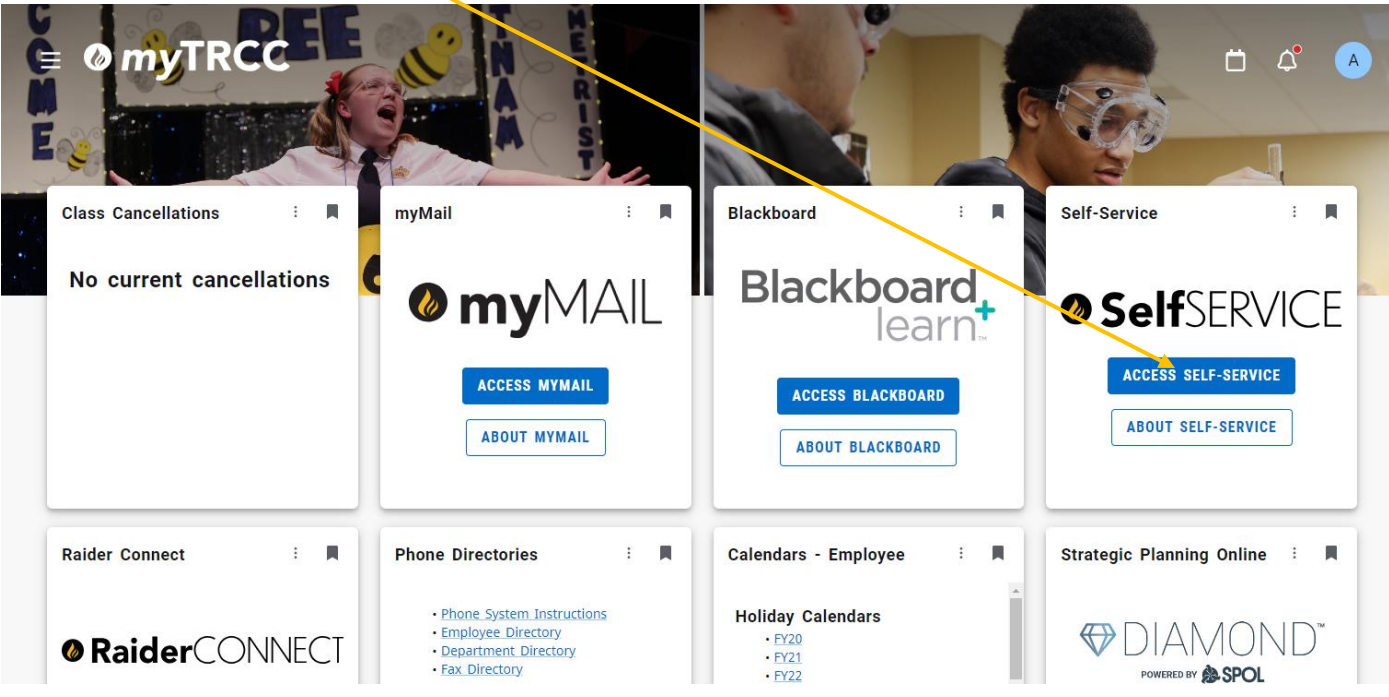

## Step 3: Go to Financial Information

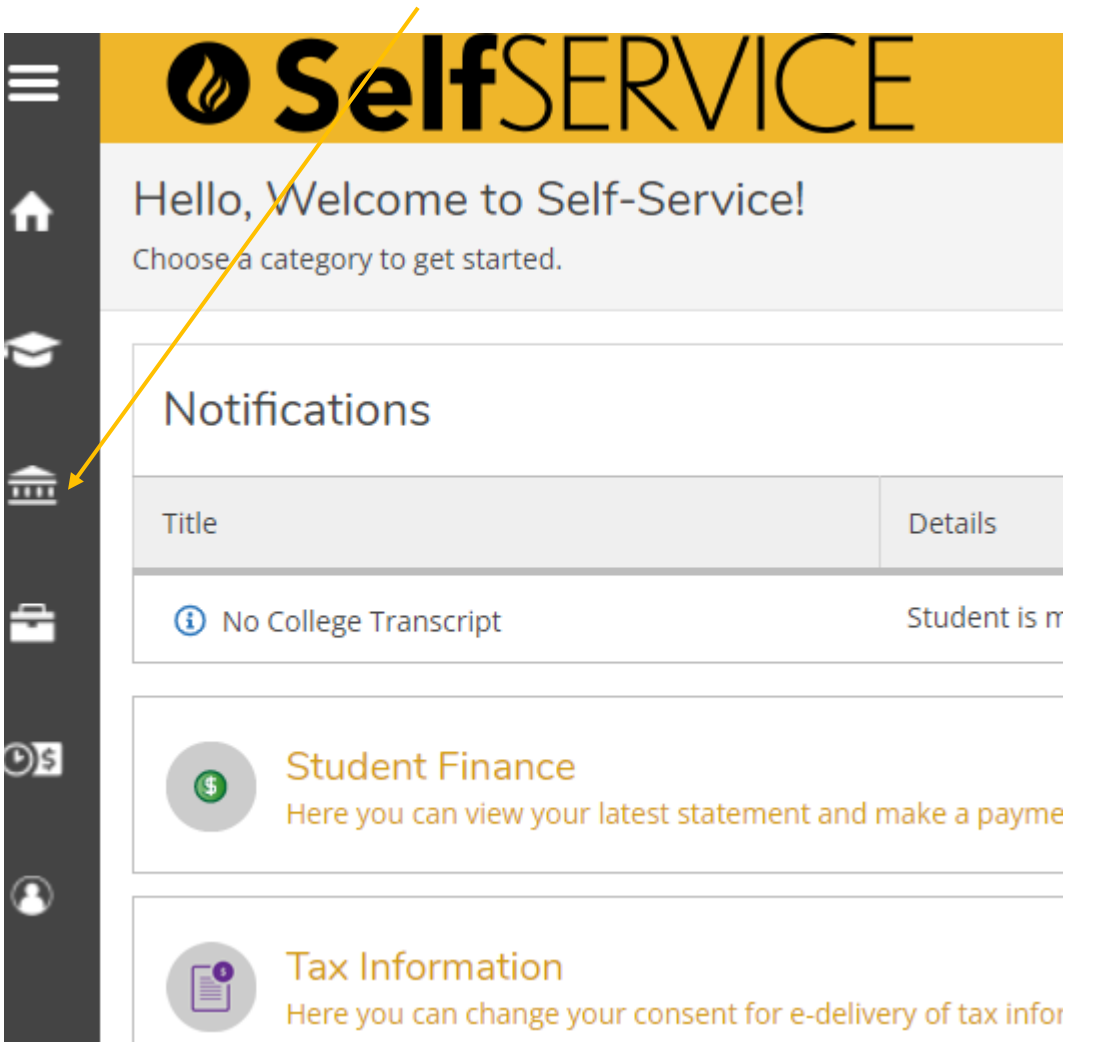

Step 4: Click Banking Information

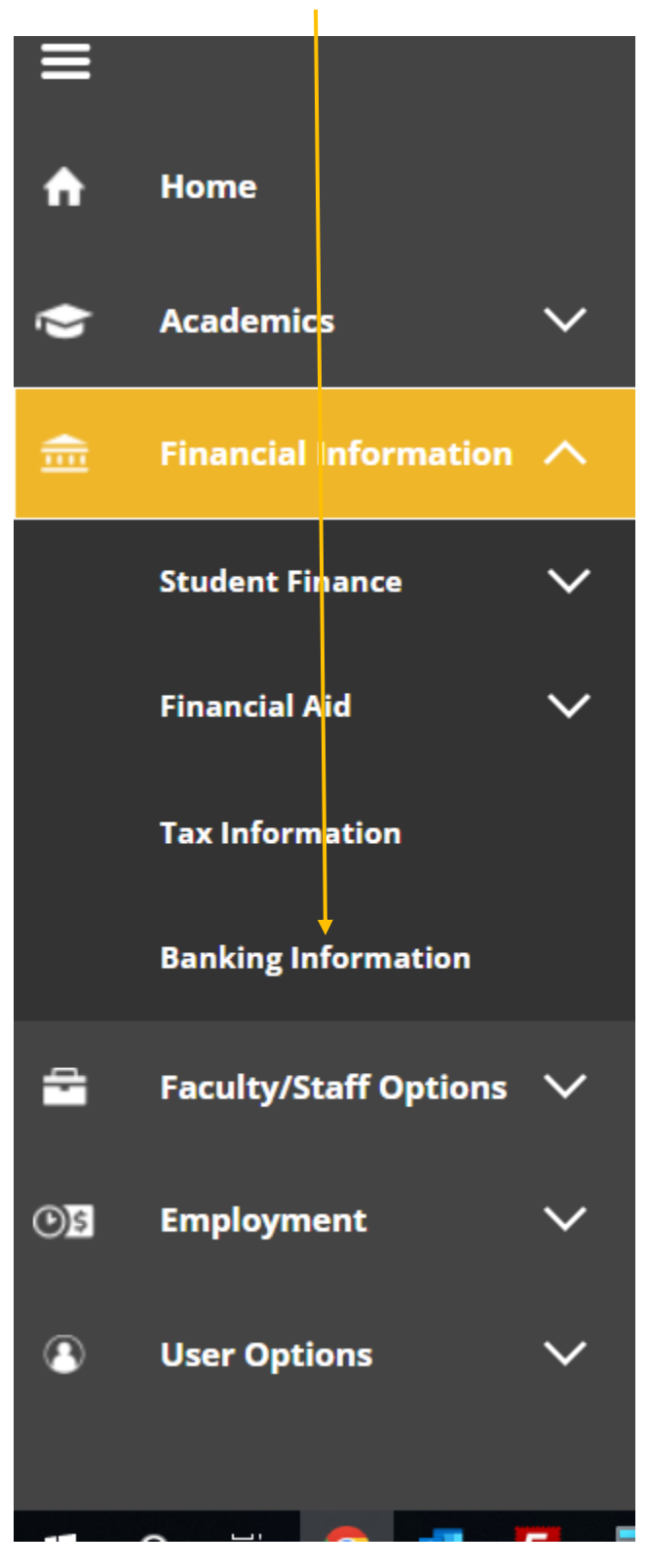

# Click +Add an Account

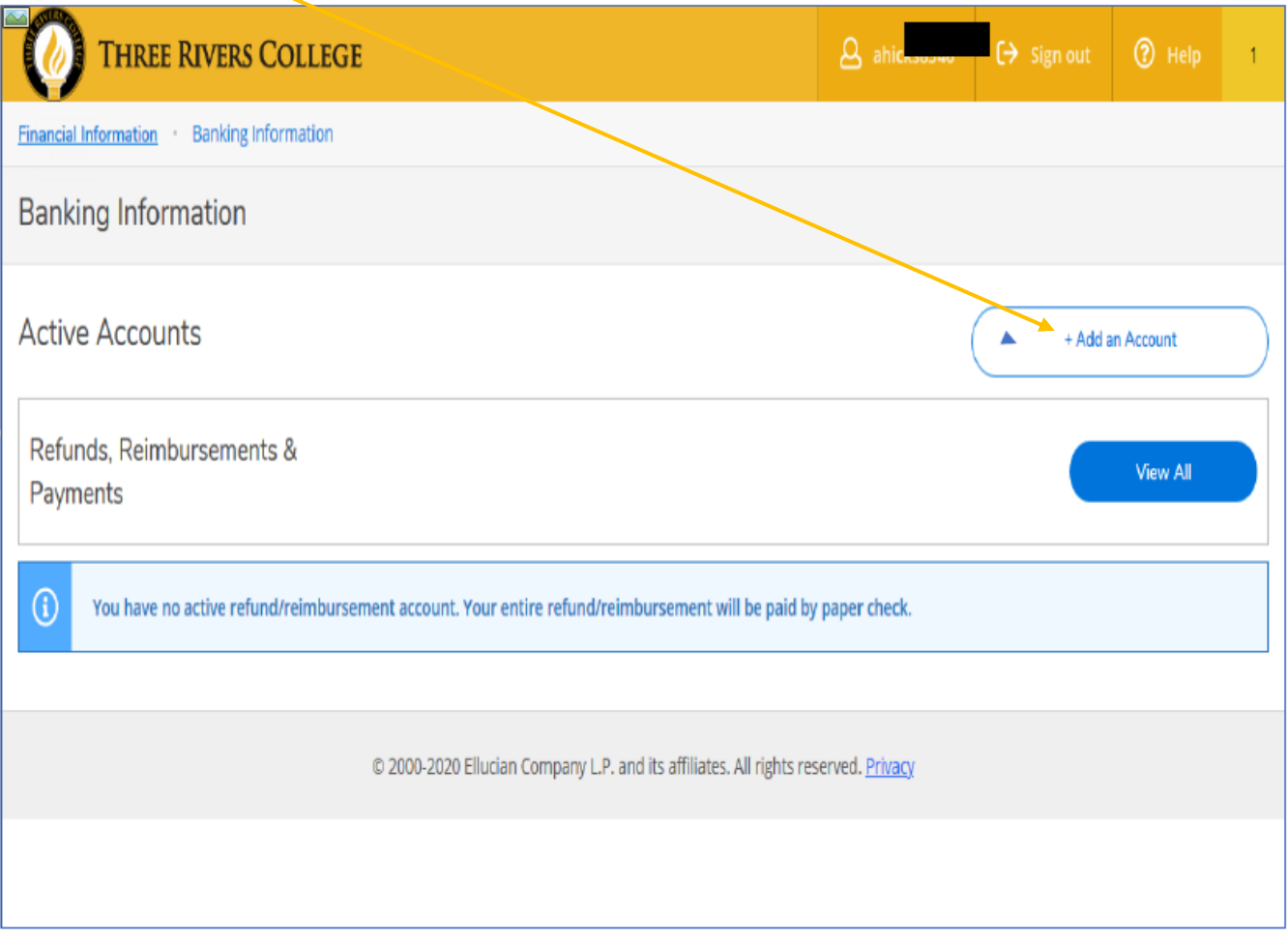

### Step 5: Slide the bar to Activate

 $\Delta$ 

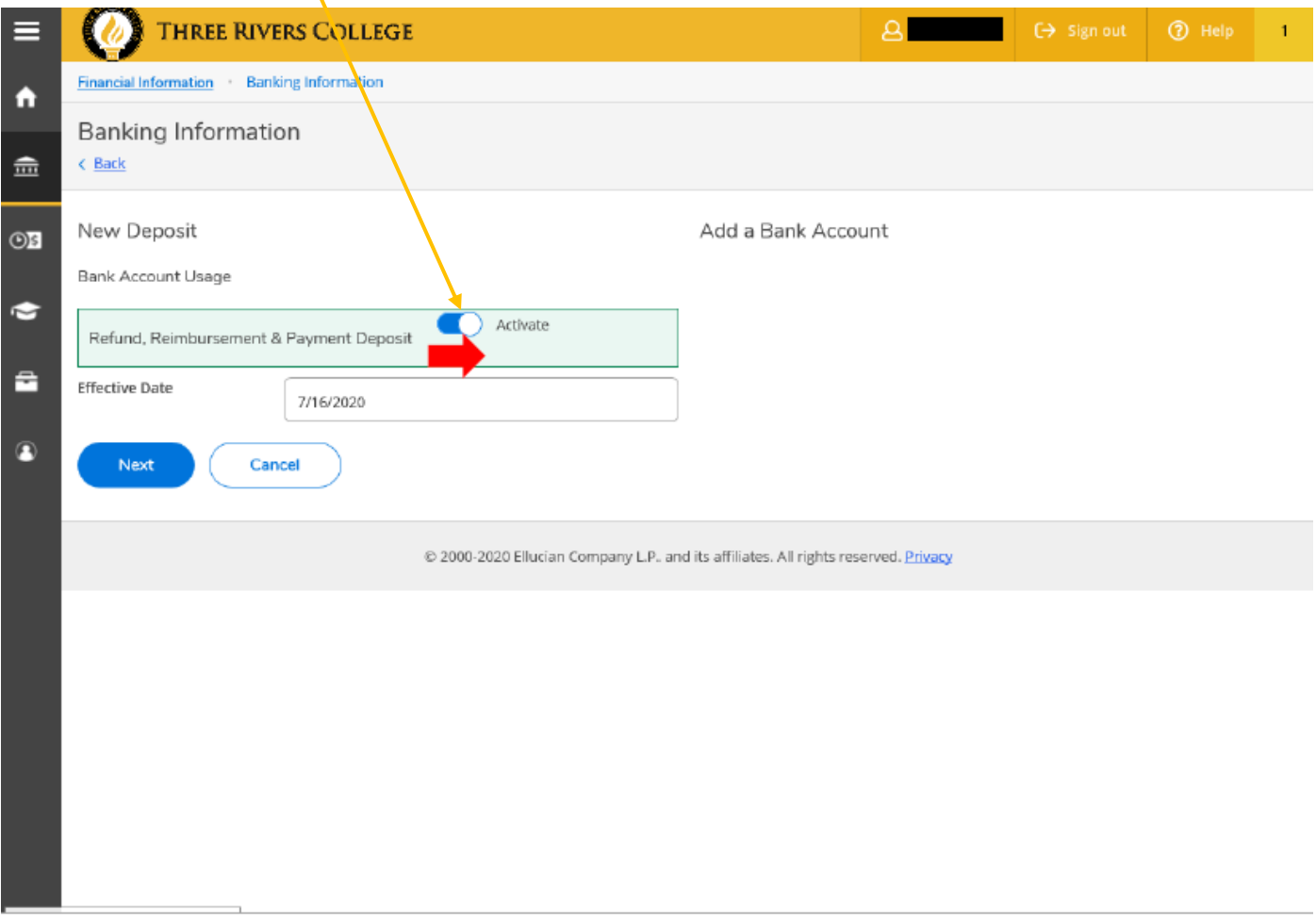

## Step 6: Enter your Bank Account Details. **Click Submit when complete**.

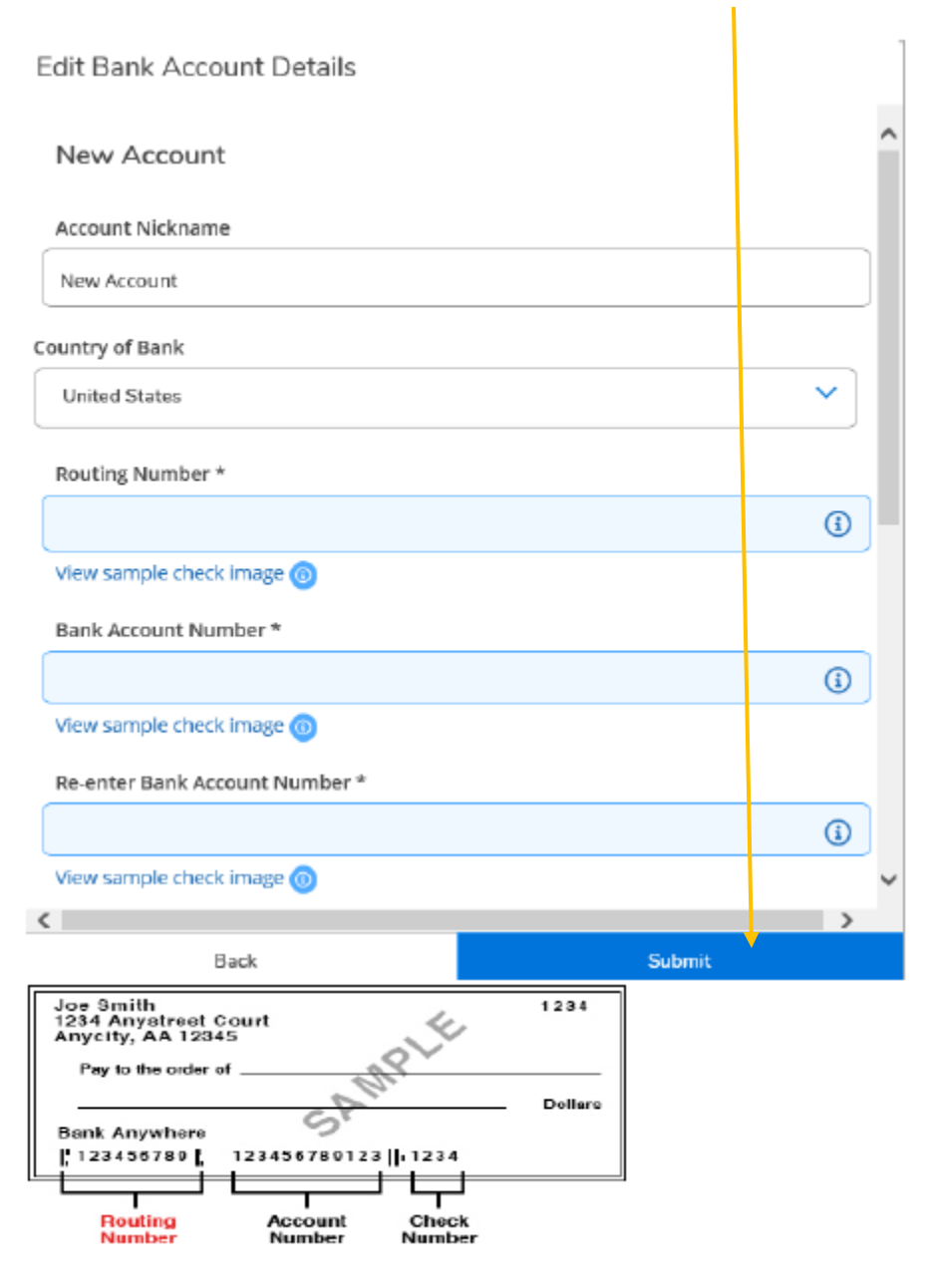

Step 7: Read the Terms and Conditions.

\*\*You will need to check the *I agree* box before you will be able to complete the process.\*\*

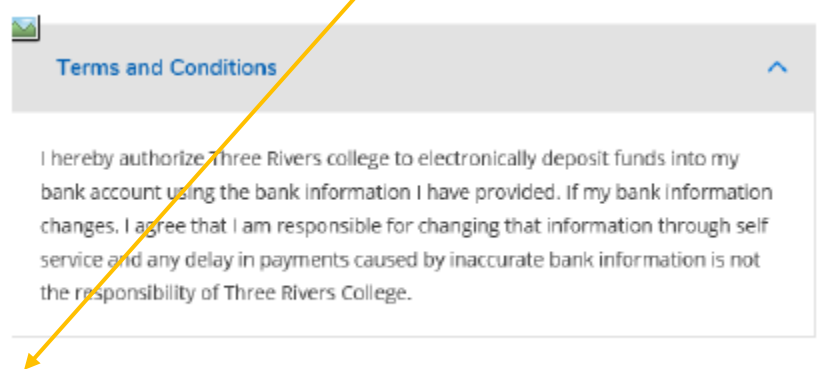

 $\vee$  I agree to the terms and conditions

Anytime that you wish to login to review your bank account information on file, you will need to provide your account number. You will also have to provide the account number before you are able to change the bank account information.

All refunds will automatically default to the account on file. It is the student's responsibility to ensure their account information is up to date. If you no longer wish to have your funds sent directly to your banking account, you may de-activate this option by reversing the Activate button from Step 5 and a paper check will be mailed to the address on file. Address maintenance is the responsibility of the student and can be changed through myTRCC through the Address Change link under User Account. Please note paper checks require longer processing. The fastest way to receive refunds is to set up direct deposit.